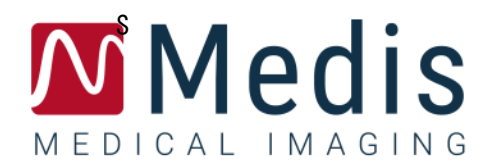

# QMass<sup>®</sup> 8.1 クイック スタート マニュアル

January 12, 2024 9.10.400.81.19/JA v19.0

## 目次

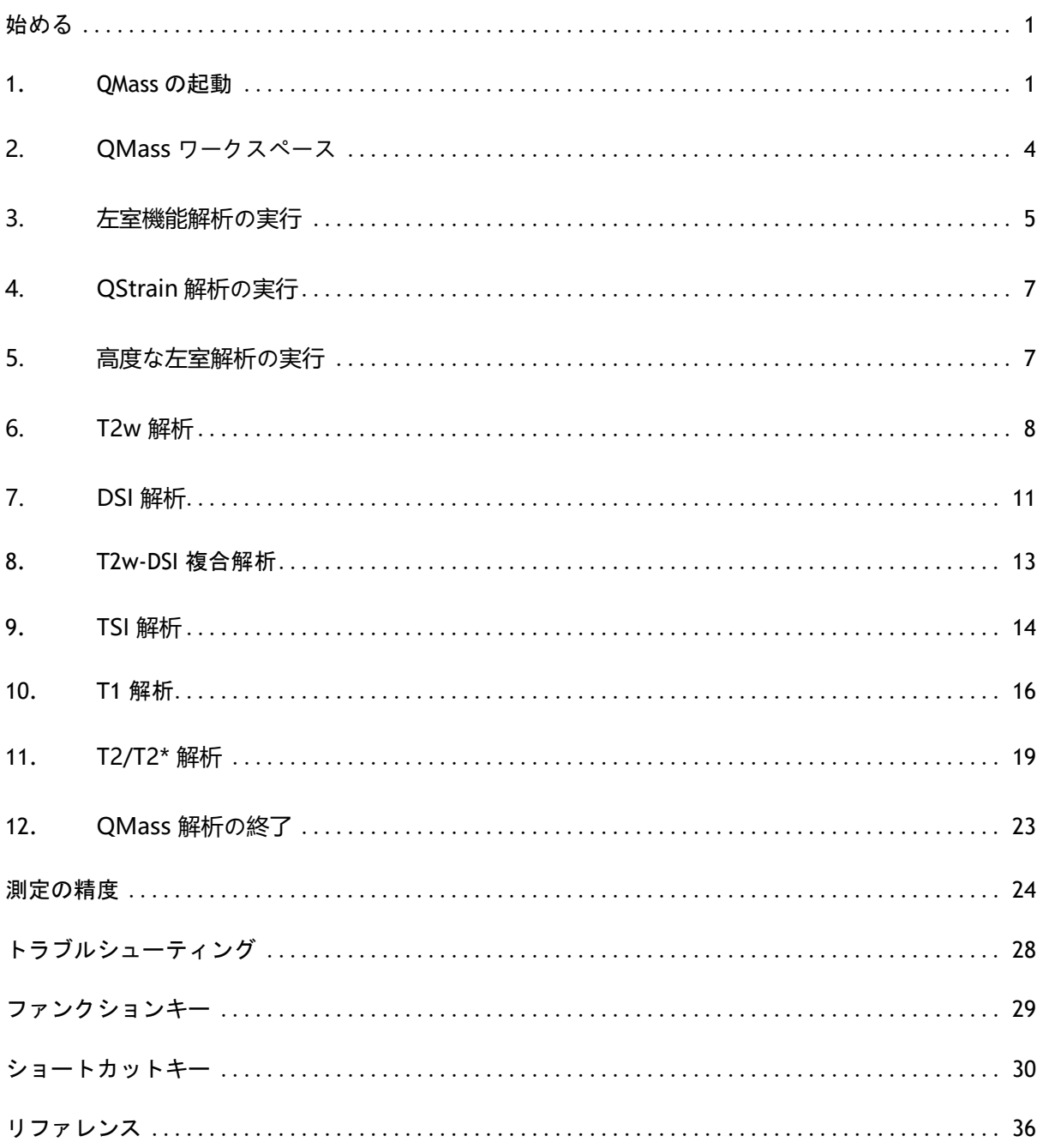

始める

### <span id="page-2-1"></span><span id="page-2-0"></span>**1. QMass** の起動

QMass は Medis Suite から起動します。

アプリケーションの起動およびデータの読み込みの詳細な説明は、Medis Suite のユーザーマニ ュアルおよびユーザー マニュアルを参照してください。

ドラッグ アンド ドロップ (D'nD) でデータを QMass に読み込むことができます。D'nD のときに 押す修飾キーにより、QMass の読み込み動作が異なります。

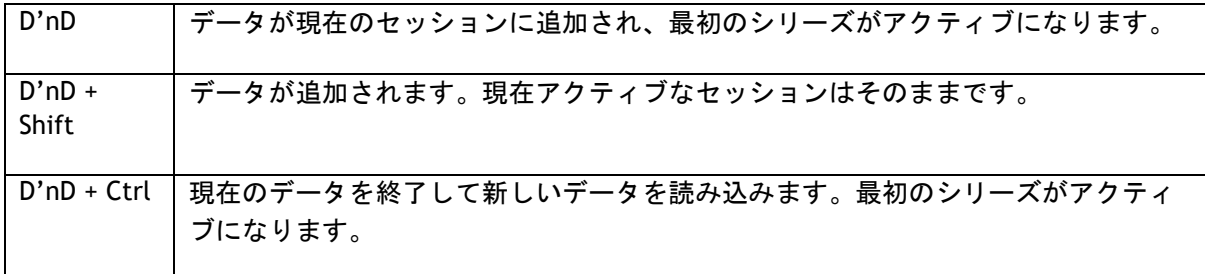

#### 作成した輪郭を読み込むには

• [メニュー] <sup>る</sup> をクリックして[ファイル] > [輪郭の読み込み...]を選択します。 読み込みたい QMass 解析ファイルを選択します。

#### シリーズを選択するには

• 複数のシリーズを開いている場合、[検査マトリックス] でタブをクリックしてシリーズを切り 替えることができます。

マウスのカーソルをタブに合わせると、ツールヒントにシリーズ名が表示されます。

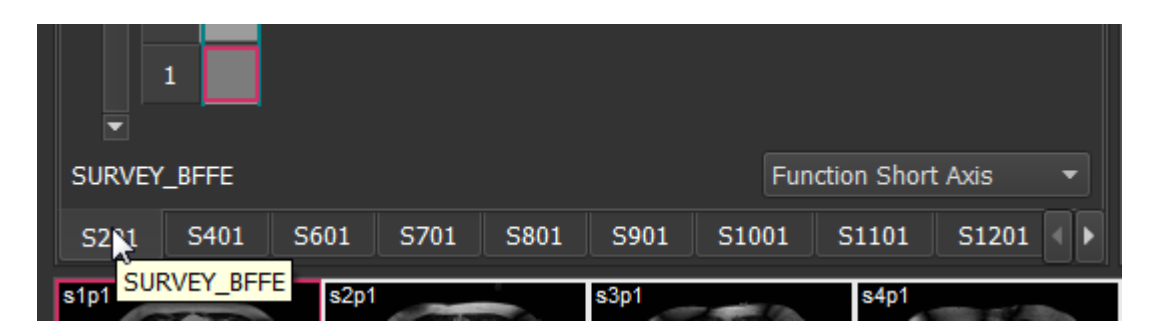

#### シリーズの画像をスクロールするには

• キーボードの矢印キーを使用して、サムネイル ビューとアクティブ ビューで画像をスクロール します

#### 画像を選択するには

● サムネイル ビューで画像をクリックして選択します。

アクティブ ビューに画像が表示されます。

サムネイル ビューでは、選択した画像が赤枠で囲まれます。

#### 動画再生ウィンドウでシリーズを表示するには

**をクリックするか、または F5 キーを押します。** 

#### 動画再生ウィンドウでシリーズの画像をスクロールするには

• キーボードの矢印キーを使用します。

#### 動画再生ウィンドウでシリーズを切り替えるには

• キーボードの PgUp キーまたは PgDn キーを押します。

#### ズーム インまたはズーム アウトを行うには

• ビューポートのスライダーを使用するか、または編集モードをズーム モード に設定して LMB を使用します。

#### パンするには

• マウスの中央ボタンまたはホイールを押したままにしてドラッグします。 これで画像がパンされます。

編集モードに戻るには、マウスの中央ボタンまたはホイールを放します。

#### ウィンドウの幅とレベルを調整するには

• キーボードの 2 を押してウィンドウの幅とレベルを最適化します。

または、

• アクティブ ビューで RMB をクリックしてドラッグします。ウィンドウの幅を調節するには、マ ウスを左右に動かします。ウィンドウのレベルを調節するには、マウスを上下に動かします。

#### 比較解析のためにシリーズを読み込むには

• メニュー <sup>●</sup> をクリックして [ファイル] > [シリーズ選択を開く...] を選択します。 関心のあるシリーズを選択します。[比較] チェックボックスをオンにしてデータを読み込みます。

#### オートコンバインの設定を変更するには

• メニュー <sup>●</sup> をクリックして [ファイル] > [シリーズ選択を開く...] を選択します。

[オートコンバイン] チェックボックスをオンまたはオフにします。複数のシリーズを選択すると、新 しい複合シリーズを作成できます。

#### グラフやビューポートのスナップショットを作成するには

● ダイアログのツールバーにある ●●●<br>● ダイアログのツールバーにある ☆● をクリックします。

### <span id="page-5-0"></span>**2. QMass ワークスペース**

QMass のメイン ワークスペースは、一連のツール バー、検査マトリックス、および 3 つのビューで 構成されています。ツールバーでアクティブになるアイコンは、解析する検査のタイプと配向性により 異なります。

スキャン ラインの表示は、選択したシリーズのスライスの位置を示します。先頭の 2 つの表示で右 クリックして新しいシリーズを選択すると、別のシリーズに切り替えることができます。スライダー を使用して、パン、ズーム インまたはズーム アウトすることもできます。

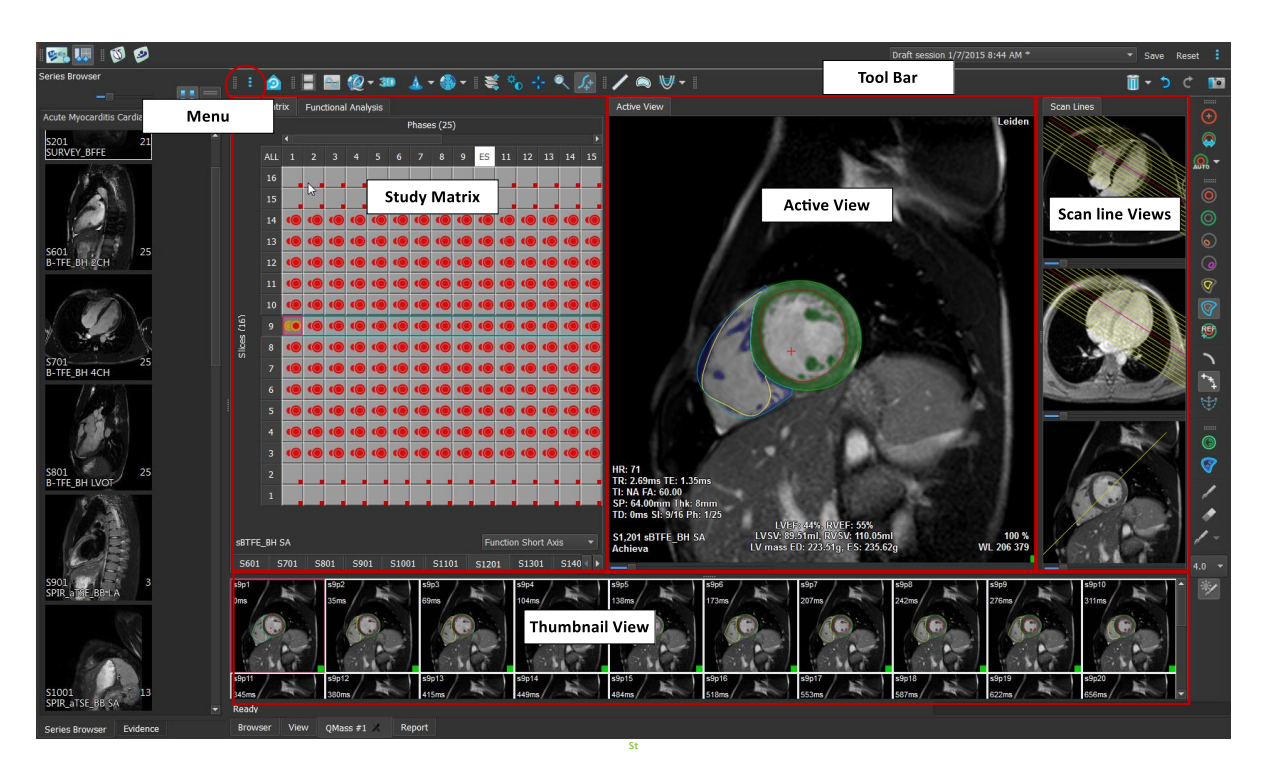

このクイック ツアーでは、QMass の重要な機能と基本的なワークフローを説明します。ここでは検 査を開いてレビューし、左室の像の解析を実行し、解析結果を表示します。

本ユーザーマニュアルの最後 2 つのセクションでは、遅延造影とファーストパス灌流の解析手順につ いて説明します。

### <span id="page-6-0"></span>**3. 左室機能解析の実行**

ここまででシリーズのレビューは完了です。ここからは、心室解析ウィザードを使用して左室解析を 実行します。QMass にはさまざまなウィザードがあり、解析を迅速かつ簡単に行うためのワークフロ ーを提供しています。心室解析ウィザードには、次の 4 つのステップがあります。

- 長軸シリーズおよび短軸シリーズの選択、および長軸シリーズの拡張終期における弁と心尖 部のマーキング
- 長軸シリーズの収縮終期におけるマーカーの配置、および抽出する輪郭タイプの選択
- 抽出した輪郭のレビュー
- 解析結果のレビュー

● 心室解析ウィザードは、検査に長軸と短軸の両方のシネ画像が含まれている場合のみ使用できま す。長軸画像がない場合でも、標準の自動抽出機能を使用して解析を実行できます。手順について は、QMass のユーザー マニュアルを参照してください。

自動および手動で作成された輪郭は間違った結果につながる可能性があります。確認して精査し、 必要に応じて修正してください。

#### 心室解析ウィザードを使用して左室解析を実行するには

1. [検査マトリックス] シリーズのタブを選択し、各シリーズで検査タイプが正しく設定されて いることを確認します。

必要に応じて、タブを右クリックしてメニューから正しいラベルを選択すると、シリーズの ラベルを修正できます。

- 2. [解析] > [心室解析ウィザード] を選択します。
- 3. [シリーズ選択] の [**LAX** シリーズ] ドロップダウン リストから、基準として使用する長軸 シリーズを選択し、僧帽弁と心尖部の位置を指定します。

長軸半径のスキャンを読み込んだ場合は、[**LAX** スライス] フィールドで使用する長軸スラ イスを選択できます。

[**SAX** シリーズ] ドロップダウン リストから、解析する短軸シネ画像シリーズを選択しま す。

[拡張終期] で、左室の拡張終期として表示されているフ ェーズが正しいことを確認します。

[アクティブビュー] で長軸マーカーを選択し、正しい位 置までドラッグします。心尖部に A マーカーを配置し、 僧帽弁上に B マーカーを配置します。

[次へ] をクリックします。

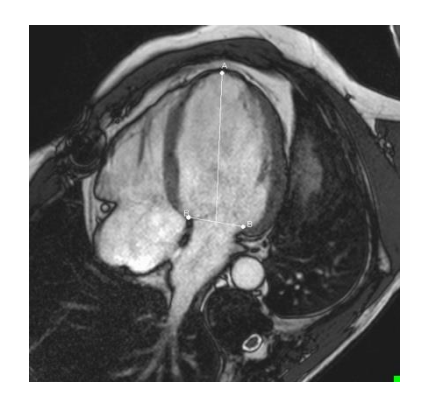

4. [収縮終期] でフェーズを確認します。アクティブビューで、前の手順で説明した通りに A マーカーと B マーカーを配置します。

[輪郭の選択] で、短軸像で抽出する輪郭のタイプを選択します。

最大駆出速度と最大充満速度を算出する場合は、[左室心内膜] ボックスで [すべて] を 選択したままにしておきます。

**[**次へ**]** をクリックします。

5. 自動輪郭抽出が終了したら、抽出した輪郭を検証します。対応する「**表示**】アイコンを選択 して、拡張終期と収縮終期の両方を検証してください。

● 解析結果が正確であることを確認するために、自動抽出されたすべての輪郭を検証し、必 要に応じて編集する必要があります。

抽出されたすべての輪郭の概要を確認するには、[検査マトリックス] タブに切り替えま す。

 $\begin{picture}(150,10) \put(0,0){\vector(1,0){180}} \put(150,10){\vector(1,0){180}} \put(150,10){\vector(1,0){180}} \put(150,10){\vector(1,0){180}} \put(150,10){\vector(1,0){180}} \put(150,10){\vector(1,0){180}} \put(150,10){\vector(1,0){180}} \put(150,10){\vector(1,0){180}} \put(150,10){\vector(1,0){180}} \put(150,10){\vector(1,0){180$ 

編集の詳細な手順については、QMass のユーザー マニュアルを参照してください。

サムネイル ビューで拡張終期と収縮終期の表示を切り替えるには、ウィザードで対応する [表示] ボタンをクリックします。

拡張終期と収縮終期の表示を切り替えて輪郭を自動抽出するには、ウィザードのステップ 3 で説明する [輪郭の再抽出] で新しいフェーズ番号を選択し、[適用] をクリックします。

個々の画像を対象から除外する/対象として含めるには、サムネイル ビューの右下にある緑 または赤の四角をクリックします。これで輪郭が自動的に削除または抽出されます。

**[**次へ**]** をクリックします。

6. 局所的な解析結果を得るには、 が選択されていることを確認し、[現在の表示] で現 在のスライスの前壁または後壁の中隔をクリックしてマーキングします。解析する他のスラ イスについて、この手順を繰り返します

●前壁の中隔に基準点を配置する場合は、まずブルズアイ図設定を変更し、心臓の各セグメ

ントのラベルが正しいことを確認してください。[メニュー] <sup>●</sup> > [設定] > [**ブルズア** イ...] を選択します。[表示] タブの [基準点の位置] で、[前壁] を選択して [**OK**] をク リックします。

7. ネクリックし解析結果を表示します。 タイリックし局所解析結果を表示します。

作成した輪郭を保存するには、メニュー バーから「メニュー] <sup>●</sup> > [ファイル] > [保 存] をクリックします。

8. [終了] をクリックしてウィザードを閉じます。

### <span id="page-8-0"></span>**4. QStrain 解析の実行**

心機能の解析が終了すれば QStrain 解析を起動できます。

• をクリックして QStrain を起動します。

**し**すべての画像データと輪郭は OStrain 解析の入力として使われます。

QStrain 解析をするために、輪郭は必須ではありません。

### <span id="page-8-1"></span>**5. 高度な左室解析の実行**

[機能解析] にある MassK (血中/心筋分割) チェックボックスを使用すると、乳頭筋の容積のほかに、 別の方式を用いた血中と心筋の容積計算を行うことができます。

閾値のスライダーを使用すると、右室と左室の両方で血中と心筋を区別する閾値を決定できます。こ の閾値は他のスライスやフェーズにコピーすることができます。

#### **MassK** モードを使用して機能解析を実行するには

- 1. [機能解析] タブを選択し、[**MassK**] チェックボックスをオンにします。
- 2. すべてのスライスとフェーズで心外膜輪郭を描画します。
- 3. 乳頭筋と心筋の容積を区別する必要がある場合は、心内膜輪郭を描画します。
- 4. 右室と左室の閾値スライダーをドラッグし、血中と心筋のセグメンテーションを変更しま す。
- 5. 心筋組織を手動で追加または削除するには、ツールバーの [左室乳頭筋の編集] ボタンをク リックします。
- 6. [機能解析] タブで、容積グラフの結果を表示します。

または、

Medis Suite の結果ペインまたはレポート ペインに結果を表示します。

MassK モードは EPI 心臓輪郭に応じて変わります。常にすべての EPI 心臓輪郭を確認して、利 用できる正確なものにしてください。

すべての派生結果(駆出率、1 回拍出量、心拍出量)がゼロの場合、すべての EPI 輪郭が利用で きるかどうかを確認してください。

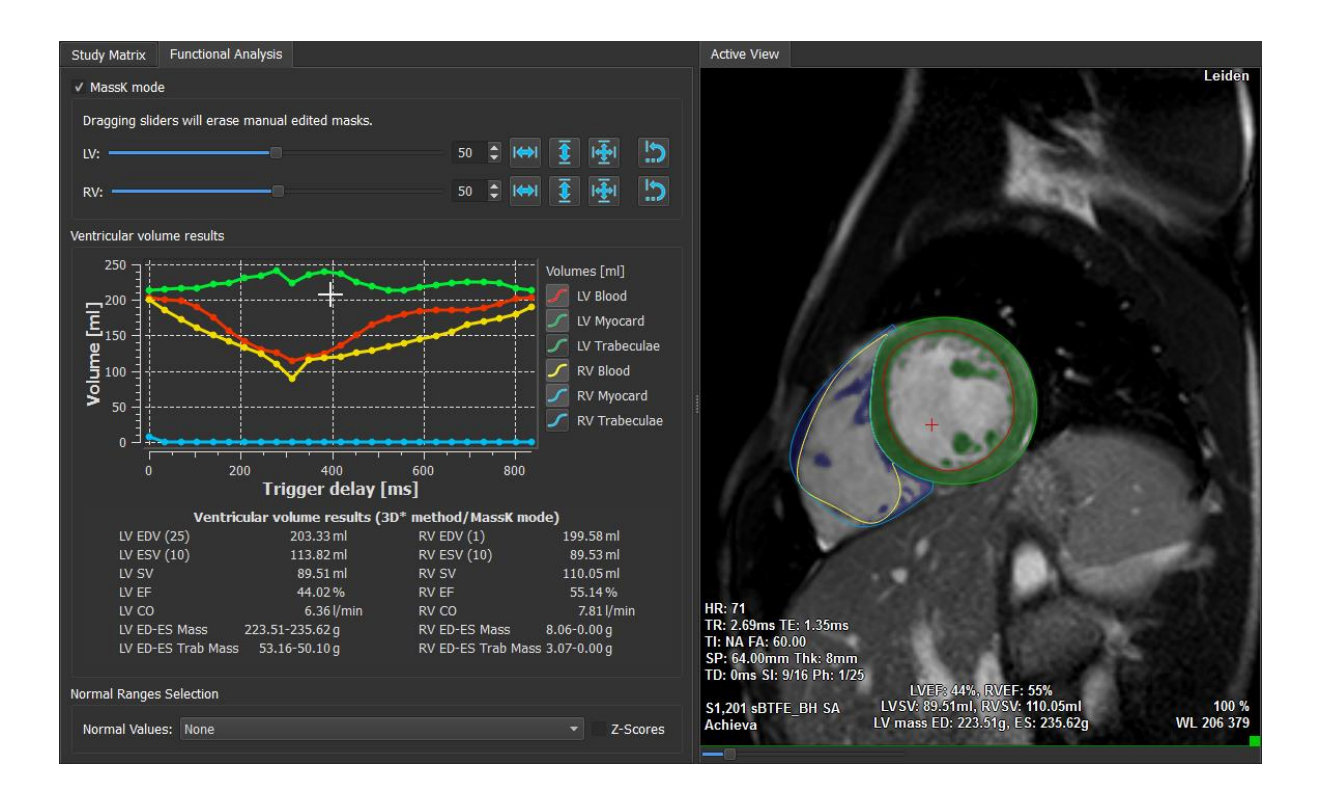

### <span id="page-9-0"></span>**6. T2w 解析**

T2w (T2 強調) 解析を実行すると、各種心筋疾患の浮腫を撮像する際に幅広く適用される、心筋の T2w 高信号領域の容積を定量化できます。

この章では、T2w 解析を用いて解析を実行する方法について説明します。

#### **T2w** 解析の実行

QMass は、T2w 解析に対応しています。これはシンプルな 1 ページの解析ツールで、次のことを実 行します。

- 左室心内膜輪郭および心外膜輪郭を作成する
- 心筋内で信号強度の高い/低い領域を抽出および検証する
- T2w 閾値およびセグメンテーションを検証する

#### **T2w** 解析を実行するには

- 1. T2w データセットを QMass に読み込みます。 「短軸シネ画像シリーズからの輪郭の転送」も参照してください。
- 2. 解析するシリーズを選択します。
- 3. T2w 解析ウィザードを開始し ( △ の隣を押す)、 (T2w 解析ウィザード) を選 択します。

**4. ウィザードで ◯ をクリックし、[アクティブビュー] でシリーズの各スライスの左室** 心内膜輪郭を描画します。同様に → をクリックし、シリーズの各スライスの左室心 外膜輪郭を描画します。

「短軸シネ画像シリーズからの輪郭の転送」も参照してください。

- 5. 抽出アイコン おきクリックし、心筋の信号強度が低い部分で ROI1 の輪郭が抽出さ れているかどうか、また心筋の信号強度が高い部分で ROI2 の輪郭が抽出されているかど うかを確認します。必要に応じて輪郭を編集するか、または [抽出] ボタンを用いて再描 画します。
- 6. すべてのスライスで高信号領域のセグメンテーションを検証し、T2w の閾値を確認しま す。[信号強度の閾値] でスライダーをドラッグすると、閾値を変更できます。

手動で設定した閾値を別のスライスにコピーするには、すべてのスライス番号にコピ ーする ( <u>→</u> )、小さいスライス番号にコピーする ( → )、または大きいスライス番号

にコピーする ( U ) のいずれかを使用します。

信号強度の低い部分の輪郭に基づいて別の閾値を算出する場合は、[標準偏差] 計算方 式を指定して標準偏差を求めます。

高信号の組織の領域を描画するには、 きちリックします。ピクセルの消去を開始す

るには、 をクリックします。

マスクを隠すには、**[**メニュー**]** > **[**設定**] > [**主な設定**] > [**表示**]** を選択し、マス クの選択を解除します。

■ T2w ペイン、または Medis Suite の結果ペインかレポート ペインに結果が表示されます。

#### **T2** 比率測定を実行するには

- 1. ROI アイコン シンクタ あって心筋上の関心領域に輪郭を描画します。
- 2. ROI アイコン ソンク を使って骨格筋の輪郭を描画します。
- 3. 2 つの ROI から平均、最小、最大信号値が算出され、2 つの関心領域の T2 比率が計算さ れます。

■T2 比率の値はレポートペインで確認できます。

#### 短軸シネ画像シリーズからの輪郭の転送

短軸シネ画像シリーズで既に輪郭が描画されている場合、 をクリックすると、短軸シネ画像 シリーズを読み込んで そこから T2w シリーズに輪郭を転送できます。輪郭の転送は、T2w シリー ズをスキャンした短軸シネ画像シリーズのフェーズで輪郭を手動で作成している場合に最適です。

### <span id="page-12-0"></span>**7. DSI 解析**

遅延造影 (DSI) 解析を実行すると、梗塞の容積測定ができます。また血管再建後の心筋の壊死状態や 心筋機能回復の参考となる梗塞貫壁性も特定できます。

次の参考文献も参考にしてください。*Gibbons, Raymond J., et al.*「*The quantification of infarct size.* (梗塞容積の定量化)」*Journal of the American College of Cardiology 44.8 (2004): 1533- 1542.*

このウィザードには、次の 4 つのステップがあります。

- 左室心内膜輪郭および心外膜輪郭を作成する
- 心筋の正常な領域および高信号の領域を検証する
- DSI の閾値および分割を検証する
- 基準点を配置して貫壁性閾値を設定する

#### **DSI** 解析を実行するには

郭を描画します。

- **1.** DSI データセットを QMass に読み込みます。 「短軸シネ画像シリーズからの輪郭の転送」も参照してください。
- 2. 解析する DSI シリーズを選択します。
- 3. DSI 解析ウィザードを開始し (●● の隣を押す)、 (DSI 解析ウィザード) を選択し ます。
- **4. ウィザードで ◯ をクリックし、[アクティブビュー] でシリーズの各スライスの左室心** 内膜輪郭を描画します。同様に → なクリックし、シリーズの各スライスの左室心外膜輪

■ 「短軸シネ画像シリーズからの輪郭の転送」も参照してください。

5. 抽出アイコン おきクリックし、正常な心筋で ROI 1 の輪郭が抽出されているかどうか、 また高信号の心筋で ROI2 の輪郭が抽出されているかどうかを確認します。必要に応じて輪 郭を編集するか、または [抽出] ボタンを用いて再描画します。[抽出] ボタンを押すと、 DSI 高信号閾値も算出されます。

■「自動コピー】オプションを選択すると、算出した閾値がその他すべてのスライスに自動 的にコピーされます。[自動コピー] を選択せずに [適用] ボタンを使用すると、現在のス ライスについてのみ、ROI の輪郭と閾値が決まります。この手順は、スライスごとに繰り返 すことができます。

6. すべてのスライスで梗塞のセグメンテーションを検証し、DSI の閾値を確認します。[信号強 度の閾値] のスライダーをドラッグすると、算出した閾値を変更できます。

低信号の部分を描画するには、 ク と グ をクリックします。 ピクセルの消去を開始するには、■ をクリックします。 ■手動で設定した閾値を別のスライスにコピーするには、すべてのスライス番号にコピーする **(** )、小さいスライス番号にコピーする **(** )、または大きいスライス番号にコピーする **(** ) のいずれかを使用します。 正常な心筋の輪郭部分に基づいて閾値を算出し直す場合は、計算方式を指定します。 ■ ブラシの先端または消しゴムのサイズを大きくするには、描画サイズを大きくします。 他のマスクを上書きまたは消去せずに現在のマスクを編集する場合は、**[**スマート ブラシ**]** を選択 するか、またはツールバーの ア をクリックします。 マスクを隠すには、**[**表示**]** でマスクの選択を解除します。

7. 基準点を設定します。基準点を配置するには、 タン をクリックして、[アクティブビュー] で 心室中隔の前壁または後壁の基準点を設定します。

●解析するすべてのスライスで基準点を配置してください。

● 基準点を前壁の中隔に配置する場合は、ブルズアイ図設定を変更し、心臓の各セグメントの

ラベルが正しいことを確認してください。[メニュー] > [設定] > [ブルズアイ...] を選 択します。[表示] タブの [基準点の位置] で、[前壁] を選択します。

貫壁性閾値のデフォルト (50%) を変更する場合は、[貫壁性閾値] で閾値を修正できます。

● ブルズアイ図のウィンドウを開くには、 ↓↓ をクリックします。また、[表示] ドロップダ ウン リストから表示するグラフを選択できます。ウィンドウ内で右クリックすると、グラフの 保存オプションと結果への追加オプションにアクセスできます。

■ 結果は DSI ペイン、あるいは Medis Suite の結果ペインまたはレポート ペインに表示され ます。

#### 短軸シネ画像シリーズからの輪郭の転送

短軸シネ画像シリーズで既に輪郭が描画されている場合、 職職 をクリックすると、短軸シネ画像シ リーズを読み込んで そこから DSI シリーズに輪郭を転送できます。輪郭の転送は、DSI シリーズをス キャンした短軸シネ画像シリーズのフェーズで輪郭を手動で作成している場合に最適です。

### <span id="page-14-0"></span>**8. T2w-DSI** 複合解析

T2w-DSI 複合解析を実行すると、T2w と DSI の解析結果のインデックスと差分を求められます。

この章では、T2w-DSI 複合解析を実行する方法について説明します。

T2w-DSI 解析の実行

QMass は、T2w-DSI 解析に対応しています。これはシンプルな解析ツールで、次のことを実行します。

- T2w シリーズと DSI シリーズの両方を読み込み、それぞれに左室心内膜輪郭と心外膜輪郭 を作成する
- それぞれのデータセットで T2w 解析と DSI 解析を実行する

#### **T2w**-**DSI** 解析を実行するには

- 1. DSI と T2w のデータセットを QMass に読み込みます。
- 2. T2w 解析ウィザードを開始し (▲ の隣を押す)、 (T2w-DSI 複合) を選択しま す。
- 3. DSI データセットで DSI 解析を完了します。
- 4. T2w データセットで T2w 解析を完了します。

● DSI と T2w の解析結果が、T2w-DSI 複合 ペイン、あるいは Medis Suite の結果ペインまたはレポ ート ペインに表示されます。

■ T2w-DSI 複合解析では、T2w 高信号部位の 容積が常に梗塞容積以上であることを想定していま す。梗塞容積が高 T2w 容積よりも大きい場合は、容積および計算結果で負の値が表示されず、ゼロ に切り上げられます。

### <span id="page-15-0"></span>**9.TSI 解析**

QMass では、ファーストパス灌流解析を実行できます。この解析は、時間信号強度 (TSI ) 解析とも呼 ばれます。TSI 解析を実行するには、以下の手順を行う必要があります。

- 心内膜輪郭と心外膜輪郭を描画する
- 基準点を設定する
- 輪郭の位置合わせをする

#### 心内膜輪郭と心外膜輪郭を描画するには

- 1. TSI のデータセットを QMass に読み込みます。
- 2. 解析する TSI シリーズを選択して [**OK**] をクリックします。
- 3. [Time Signal Intensity] ツールバーに Qapa アイコンが表示されていない場合は、[検査マ トリックス] タブを選択して、シリーズのラベルが正しいことを確認してください。確認す るには、シリーズ タブの中で右クリックします。
- 4. サムネイル ビューで、右室と左室両方のコントラストがはっきりした画像を選択します。
- 5. デフォルトの描画モードはトレースに設定されています。ポイントモードで描画する場合は<br><del>(An</del><br>) をクリックします。
- 6. [アクティブビュー] で心内膜輪郭を描画し、次に → をクリックして心外膜輪郭を描画 します。

● 血中の高信号が解析結果に影響を与えないように、右室と左室の心内膜輪郭が血中にかか らないようにしてください。

7. また、関心領域で時間推移の信号強度を解析する場合は、 → をクリックします。[アクテ ィブビュー] で、関心領域 (ROI) の周囲に輪郭を描画します。

複数の ROI を比較する場合は、他の ROI アイコンの 1 つ をクリックし、[アクティブビュー] で該当する 1 つまたは複数の輪郭を描画します

#### 基準点を設定するには

- 1. をクリックします。
- 2. [アクティブビュー] で、右室と左室の前壁または後壁の接点に基準点を配置します。

前壁の中隔に基準点を配置する場合は、まずブルズアイ図設定を変更し、心臓の各セグメン

トのラベルが正しいことを確認してください。[メニュー] > [設定] > [ブルズア

イ...] を選択します。[表示] タブの [基準点の位置] で、[前壁] を選択して [OK] をク リックします。

#### 輪郭の位置合わせをするには

- 1. 1 つまたは複数の ROI を描画している場合は、[位置合わせ] サブメニューから対応するメ ニュー項目 (1 つまたは複数) を選択します。 NHS アイコンの隣にある矢印をクリック し、[**ROI 1** 輪郭を位置合わせする] および該当する他のメニュー項目を選択します。
- 2. 臨職 をクリックします。

選択した輪郭が同スライスの他の画像にコピーされ、呼吸運動に対する補正が行われます。

輪郭の位置合わせ設定に基づいて、輪郭の位置合わせを実行します。これらの設定にアク

セスして修正するには、[メニュー] を選択して [設定] > [位置合わせの設定] を選 択します。

3. 自動配置された輪郭をサムネイル ビューまたは動画再生ツールでチェックし、修正が必要か どうかを確認します。

複数の輪郭を別の位置に移動するには、Shift + Ctrl キーを押しながら輪郭をドラッグしま す。

描画ツールで輪郭を編集しないでください。位置合わせの実行後に ROI を追加する場合 は、最初の輪郭を作成した画像と同じ画像に ROI 輪郭を作成してください。

#### **TSI** 解析結果を表示するには

- 1. をクリックして、解析結果をグラフに表示します。
- 2. [表示] ドロップダウン リストから、[心筋信号強度 時間推移グラフ] または [ROI 信号 強度 - 時間推移グラフ] を選択します。

#### または、

- 1. をクリックして解析結果をブルズアイ図で表示します。
- 2. [表示] ドロップダウン リストから、[SI 解析] を選択します。

これでドロップダウン リストがダイアログ ウィンドウに追加されます。

3. 表示するブルズアイ図の種類を選択します。

■

マウスを右クリックして [スナップショットを結果に追加] を選択すると、グラフのスナップショ ットがレポートに追加されます。

Medis Suite の結果ペインまたはレポートペインに結果が表示されます。

### <span id="page-17-0"></span>**10. T1** 解析

T1 解析モジュールがある場合、QMass を使用して、関心領域の T 1 弛緩を解析できます。

この章では次の方法について説明します。

• T1 解析を実行する

T1 解析により、関心領域の磁化回復率を求めます。

**T1** 解析を実行するには

- T1 のデータセットを QMass に読み込みます。
- 解析する T1 シリーズを選択します。

[検査マトリックス] でシリーズのタブを右クリックし、シリーズのラベルが T1 シリーズとして 正しく設定されていることを確認します。必要に応じて、サブメニューからシリーズのラベルを修正 できます。

- [T1 解析] タブを選択します。
- サムネイル ビューで、十分なコントラストを持つ画像を選択します。
- 任意の描画ツールを選択して心内膜輪郭を描画します。

●血中の高信号が解析結果に影響を与えないよう、左室の心内膜輪郭が血中にかからないよ うにしてください。

• をクリックして心外膜輪郭を描画します。

●血中の高信号が解析結果に影響を与えないよう、右室の心内膜輪郭が血中にかからないよ うにしてください。

• 中隔の関心領域 ( 1 つまたは複数) をマーキングします。関心領域のアイコン、例えば 60 、を選択し、心筋の関心領域を描画します

[輪郭] で [自動コピー] の選択を解除すると、関心領域の輪郭を他の画像にコピーしないように することができます。

- これで [T1 解析] で各関心領域の曲線が 2 本ずつ表示されます。関心領域の色別に測定値 を示す曲線と、フィットした曲線の 2 本です。
- [時間 [ms]] ボックスに T1 の回復時間が表示されます。

●<br>● [時間 [ms]] ボックスでアイコンをクリックすると、さまざまな関心領域の表示と非表示を切り 替えることができます。

■ ドロップダウンの選択ボックスから [オーバーレイ] を選択すると、T1、T1\*、または残差のオー バーレイを選択して表示できます。

■[撮像タイプ]を選択できます: T1\*、T1 または T0 の結果を表示する [Look-Locker (LL)]、また は T1 と T0 の結果を表示する [プログレッシブ飽和(PS)] の 2 タイプがあります。

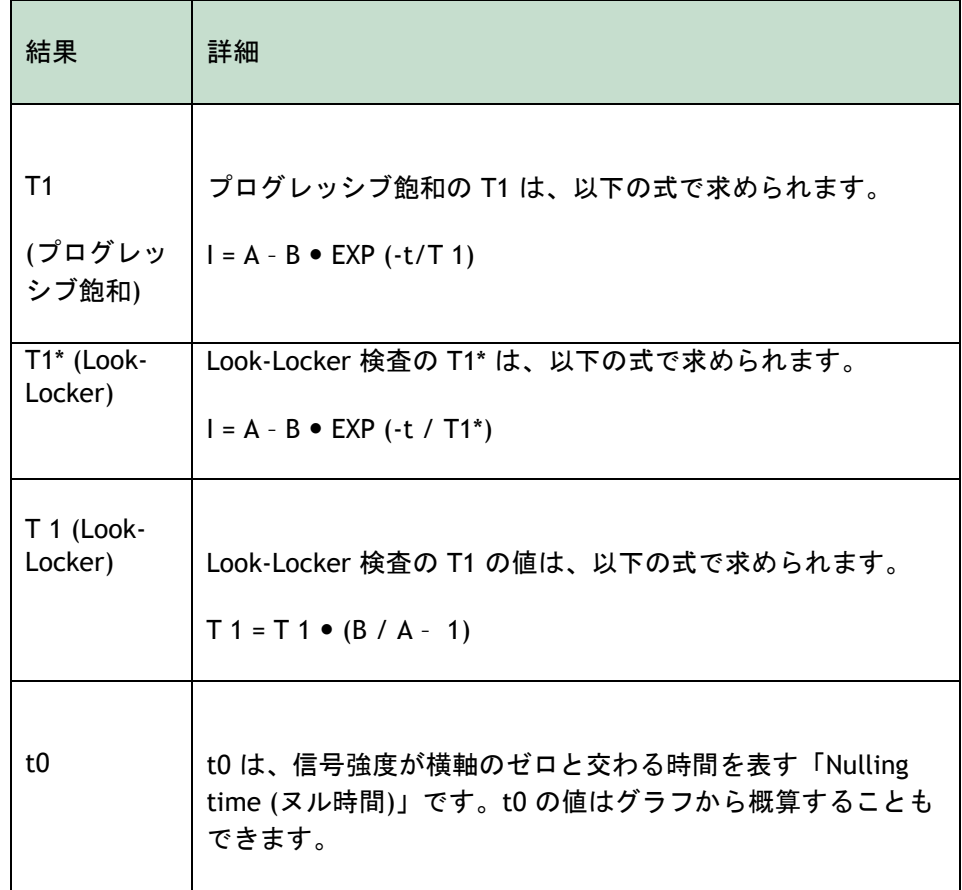

また、マウスのカーソルをトラッキングしてピクセルあたりの回復率を表示することもでき ます。 ● をクリックし、カーソルを画像のピクセルに合わせます。これで現在トラッキ ングしているピクセルの回復率が表示されます。

Look-Locker 検査の T 1 マッピングの詳細については、次の文献を参照してください。 Daniel R. Messroghli et al,「Modified Look-Locker Inversion Recovery (MOLLI) for High-Resolution T<sub>1</sub> mapping of the Heart J, Magnetic Resonance in Medicine 52: 141-146 (2004).

● T1 ペイン、あるいは Medis Suite の結果ペインまたはレポート ペインに結果が表示され ます。

#### カラー範囲およびカラー マップを設定するには

1. [メニュー] > [設定] > [T**1** 設定] を選択します。

[T1 設定] ダイアログ ウィンドウが開きます。

**[**カラー範囲**]** で目的のカラー範囲を選択します。**[**カラー マップ**]** で目的のオーバーレイ カラー マ ップを選択します。

設定ファイル エディタでデフォルトのカラー マップを指定できます。

#### スライス毎のリラクゼーションを **DICOM** へエクスポートするには

をクリックして [パラメトリック マップを結果に追加します] ボタンをクリックします。

マップが自動的に現在の QMass セッションに表示されます。[検査マトリックス] タブでこの マップを選択すると、さらに解析を実行できます。

 $\mathbb{B}$ シリーズ選択の詳細については、以下を参照してください: 1. QMaSS の起動。

### <span id="page-20-0"></span>**11. T2/T2\* 解析**

T2/T2\* 解析を実行すると、T2/T2\* の弛緩を求められます。T2\* 弛緩を定量化すると、心臓および肝 臓の鉄負荷を示すことができます。

この章では次の方法について説明します。

• T2 または T2\* の減衰時間解析を実行する

T2 または T2\* の減衰時間解析を実行する手順は、次の 2 つです。最初に心筋の関心領域の周囲の輪 郭を描画し、次に MR ノイズのバイアス曲線から測定値を除外する必要があります。

#### **T2** または **T2\*** 解析を実行するには

- 1. T2/T2\* のデータセットを QMass に読み込みます。
- 2. 解析する T2/T2\* シリーズを選択します。
- 3.

[検査マトリックス] でシリーズのタブを右クリックし、シリーズのラベルが T2/T2\* シリーズと して正しく設定されていることを確認します。必要に応じて、サブメニューからシリーズのラベルを 修正できます。

- 4. [T2/T2\* 解析] タブを選択します。
- 5. サムネイル ビューで、十分なコントラストを持つ画像を選択します。
- 6. 任意の描画ツールを選択して心内膜輪郭を描画します。

血中の高信号が解析結果に影響を与えないよう、左室の心内膜輪郭が血中にかからないよ うにしてください。

7. をクリックして心外膜輪郭を描画します。

血中の高信号が解析結果に影響を与えないよう、右室の心内膜輪郭が血中にかからないよ うにしてください。

8. 中隔の関心領域 ( 1 つまたは複数) をマーキングします。関心領域のアイコン、例えば ಳ≫ 、を選択し、 │ ご──を選択します。心外膜輪郭をクリックして中隔セグメントの始点を マーキングしてから、心内膜輪郭をダブルクリックして終点をマーキングします。

関心領域が作成されます。次の図に例を示します。

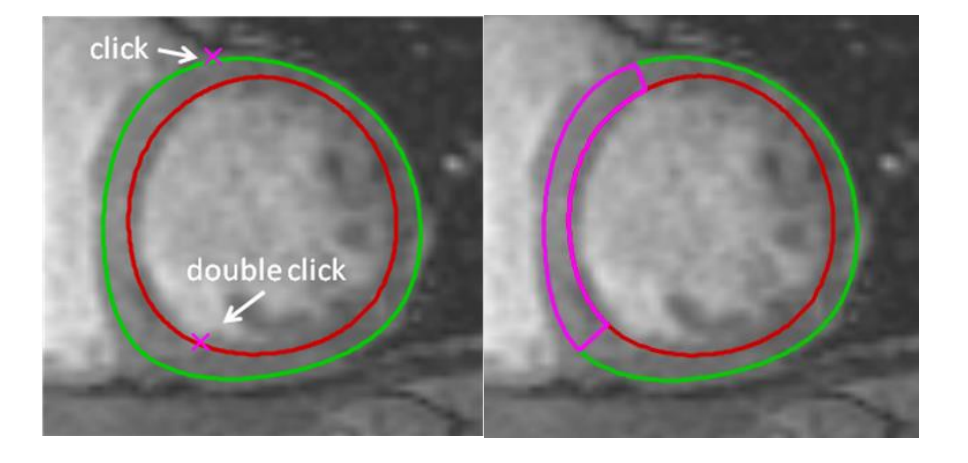

 $\begin{bmatrix} \blacklozenge \end{bmatrix}$ [輪郭] で [自動コピー] の選択を解除すると、関心領域の輪郭を他の画像にコピーしな いようにすることができます。

9. これで [T2/T2\* 解析] で各関心領域の曲線が 2 本ずつ表示されます。関心領域の色別に測 定値を示す曲線と、薄い半透明のフィットした曲線 2 本です。

MR ノイズのバイアスによる測定点を削除し、関心領域で正しい T2/T2\* の値を計算するに は、曲線が水平になり始める位置までカットオフスライダーをドラッグします。

曲線の傾きが右下がりではなく右上がりになっている場合、まず該当する画像を除外する 必要があります。そのためには、サムネイル ビューで画像の右下にある緑の四角をクリック します。

図の下にある白い三角をつまんで上にドラッグします。

これでスライダーの下にある点が除外としてマーキングされ、測定した曲線の除外されてい ない部分にフィットした曲線が作成されます。フィットした曲線が最初に測定した点を通っ ていることを確認します。

以下の図に例を示します。

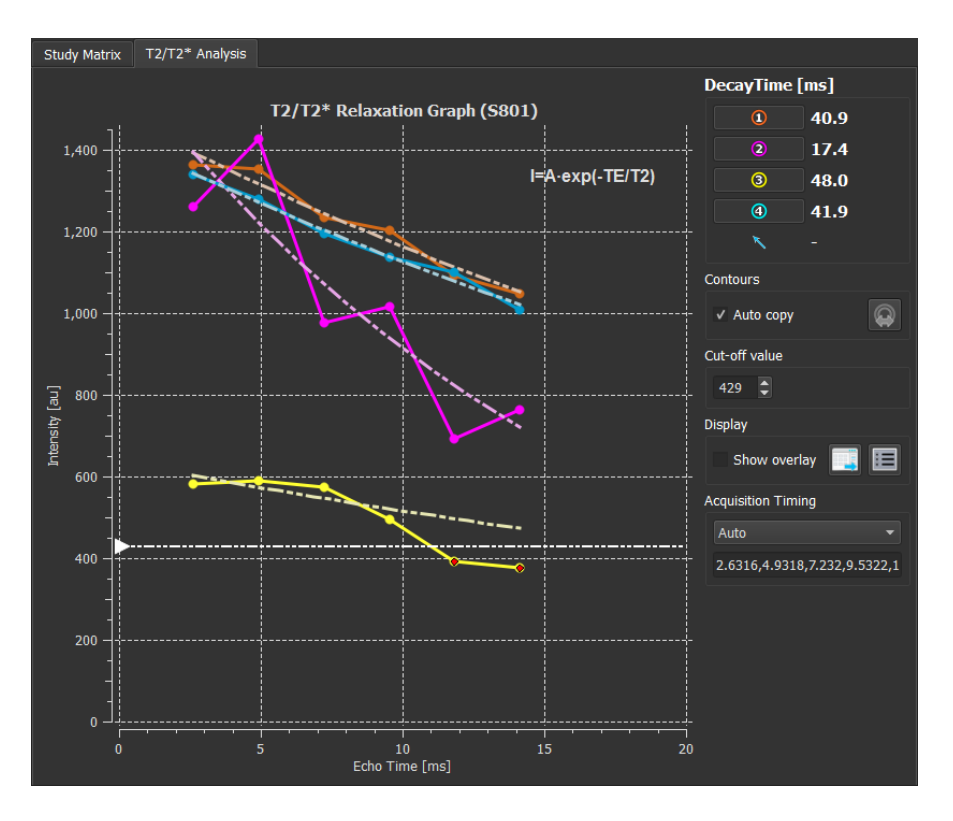

10. 撮影タイミングを定義します。装置から直接取得したタイミングを使用するには"Auto"を選 択します。装置からタイミングを取得できない場合、"T2Prep\_4"など設定可能な撮影タイミ ングを使用します。

構成ファイルエディタを使い、撮影タイミングのセクションでタイミングを設定できま す。T2Prep 4 はタイミング構成の一例です。

●任意で設定した撮影タイミングを使うと、結果が正しく計算されない可能性があります。 必ず設定が正しいか確認を行い、必要に応じて修正してください。

11. [減衰時間] ボックスに T2 または T2\* の減衰時間が表示されます。

[減衰時間] ボックスのアイコンを使用すると、さまざまな関心領域の表示と非表示を切り替 えることができます。

減衰時間の色のオーバーレイを表示するには、[表示] で [オーバーレイの表示] を選択します。

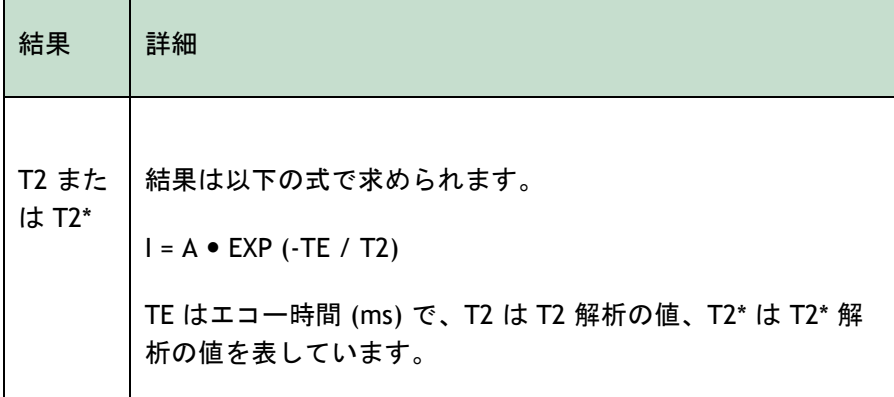

また、マウスのカーソルをトラッキングしてピクセルあたりの減衰率を表示することもでき ます。 いく をクリックし、カーソルを関心領域に合わせます。QMass ウィンドウの下のス テータス バーに、現在トラッキングしているピクセルの減衰率が表示されます。

● T2/T2\* ペイン. あるいは Medis Suite の結果ペインまたはレポート ペインに結果が表示 されます。

#### カットオフ値と色のオーバーレイのデフォルトを設定するには

1. [メニュー] > [設定] > [**T2**/**T2**\* 設定] を選択します。

[T2/T2\* 設定] ダイアログ ウィンドウが開きます。

**[**カラー マップ**]** で目的のカラー スキームを選択します。

カットオフ値の後に、現在のセッション中に使用するデフォルトを指定します。

■ 永続的なカットオフ値のデフォルトは、設定ファイル エディタで指定できます。

#### 撮影タイミングを設定するには

1. 撮影タイミングを選択します。

**Color Map** から、好みのカラー設定を選択します。

**Cut-off value** の後、進行中のセッションで使うデフォルトを設定します。

構成ファイルエディタを使い、撮影タイミングのセクションでタイミングを設定できます。 T2Prep\_4 はタイミング構成の一例です。

● 任意で設定した撮影タイミングを使うと、結果が正しく計算されない可能性があります。必ず設 定が正しいか確認を行い、必要に応じて修正してください。

#### スライス毎の減衰時間を個別に **DICOM** へエクスポートするには

をクリックして [パラメトリック マップを結果に追加します] ボタンをクリックします。

マップが自動的に現在の QMass セッションに表示されます。[検査マトリックス] タブでこの マップを選択すると、さらに解析を実行できます。

 $\Box$ シリーズ選択の詳細については、以下を参照してください: 1.  $\,$  QMaSS の起動。

# <span id="page-24-0"></span>**12. QMass 解析の終了**

解析が終了したら、Medis Suite の [セッションを保存] ボタンを押します。

Medis Suite セッションの終了方法の詳細は、Medis Suite のユーザーマニュアルおよびユーザー マニュアルを参照してください。

# 測定の精度

<span id="page-25-0"></span>QMass では、すべての測定値は、読み込まれた DICOM 画像について実行される計算から生成され る。

製品の開発中にも、製品の新しいリリースの際にも、測定や計算の検証が徹底的に行われる。測定や 計算の精度は、表示結果の精度を小数点以下 1 桁以上、上回る。

実際には、画像が測定精度の制限因子になる。画像解像度(空間ベースと時間ベースの両方)、画像 ノイズ、磁場の不均一性、患者などの制限因子が、所与の測定の精度を決定する。

実効的な測定の精度は、複数の検証試験で評価されている。次の表は、さまざまな種類の測定で期待 される精度を示している。

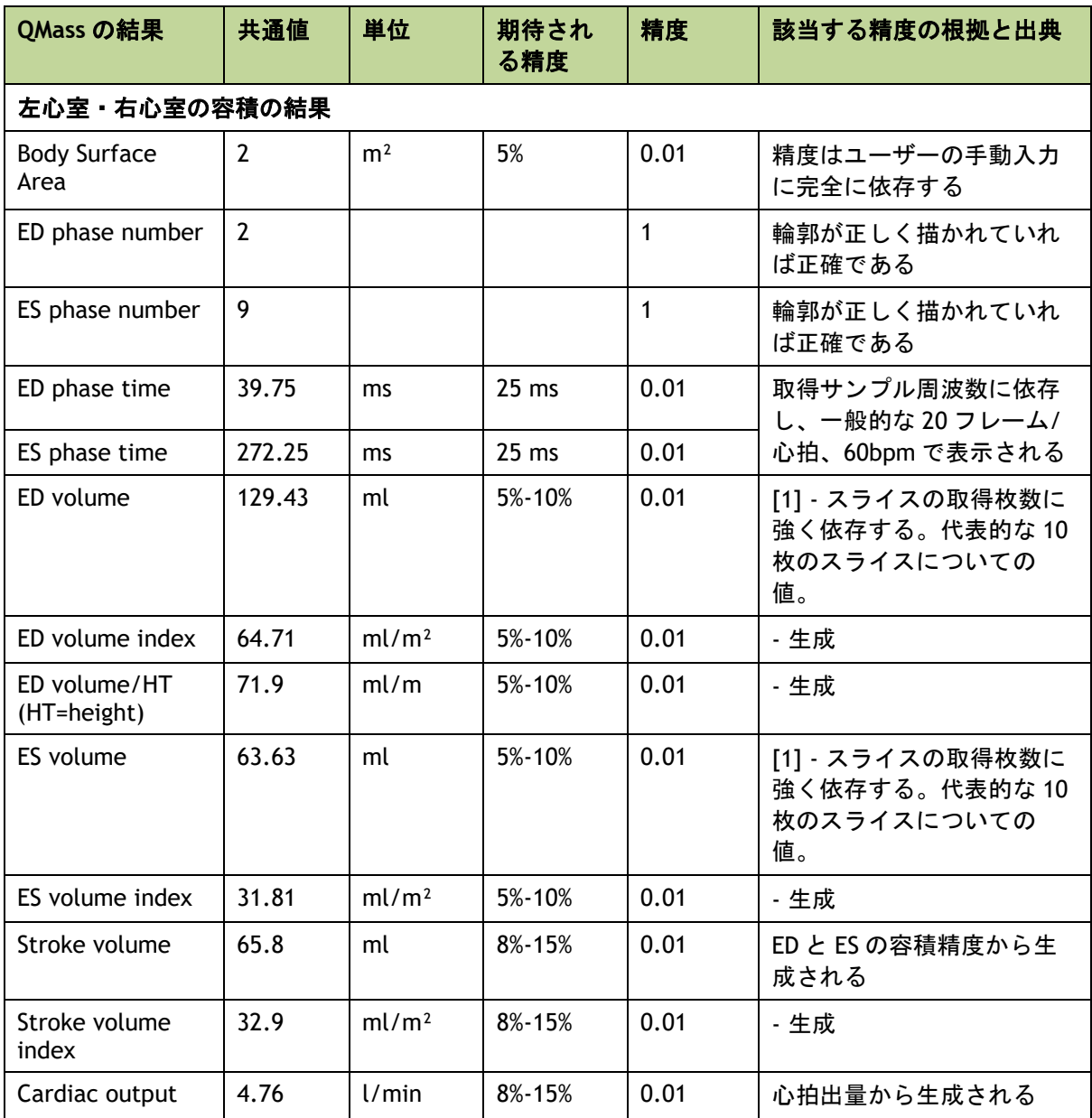

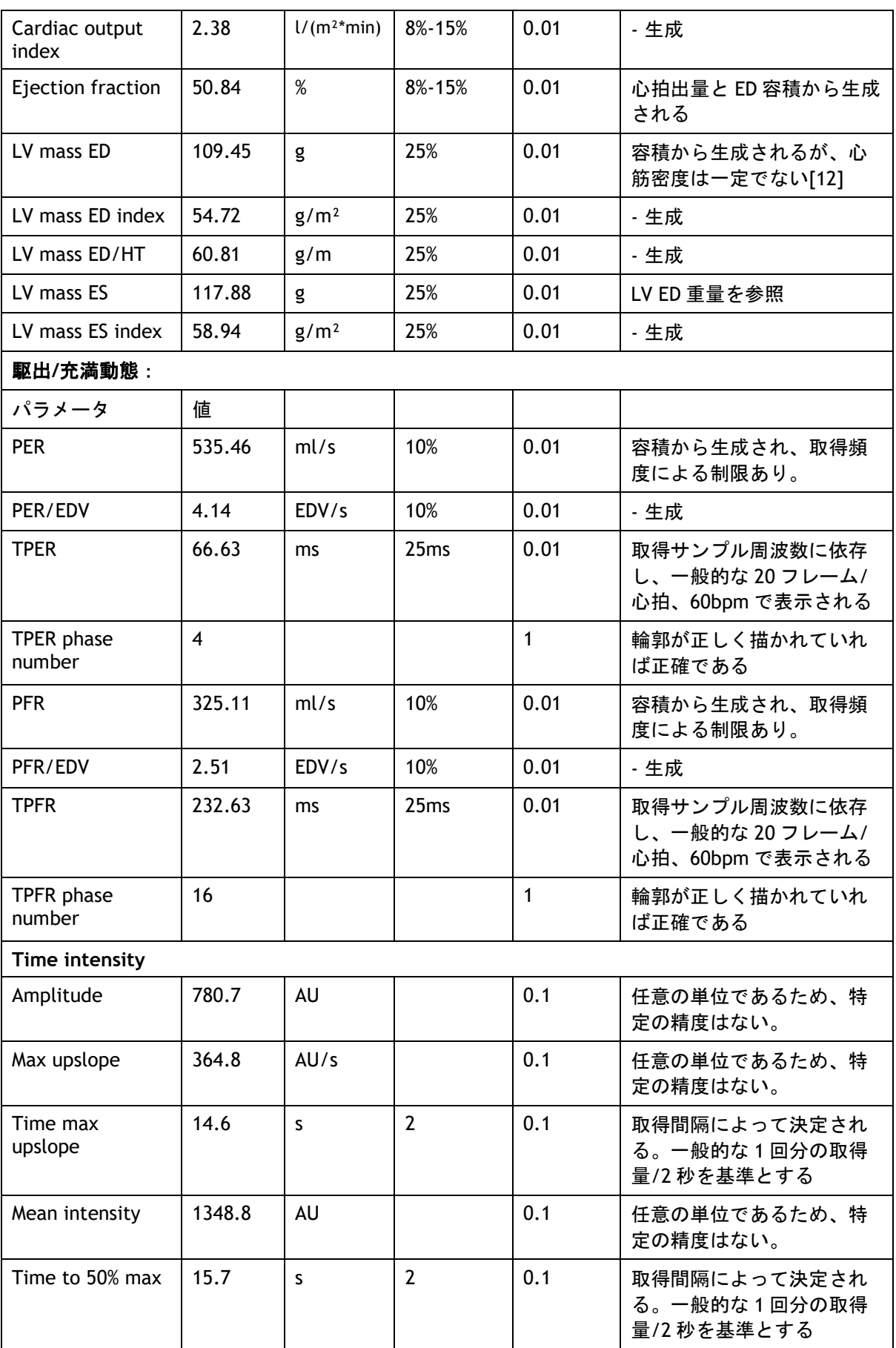

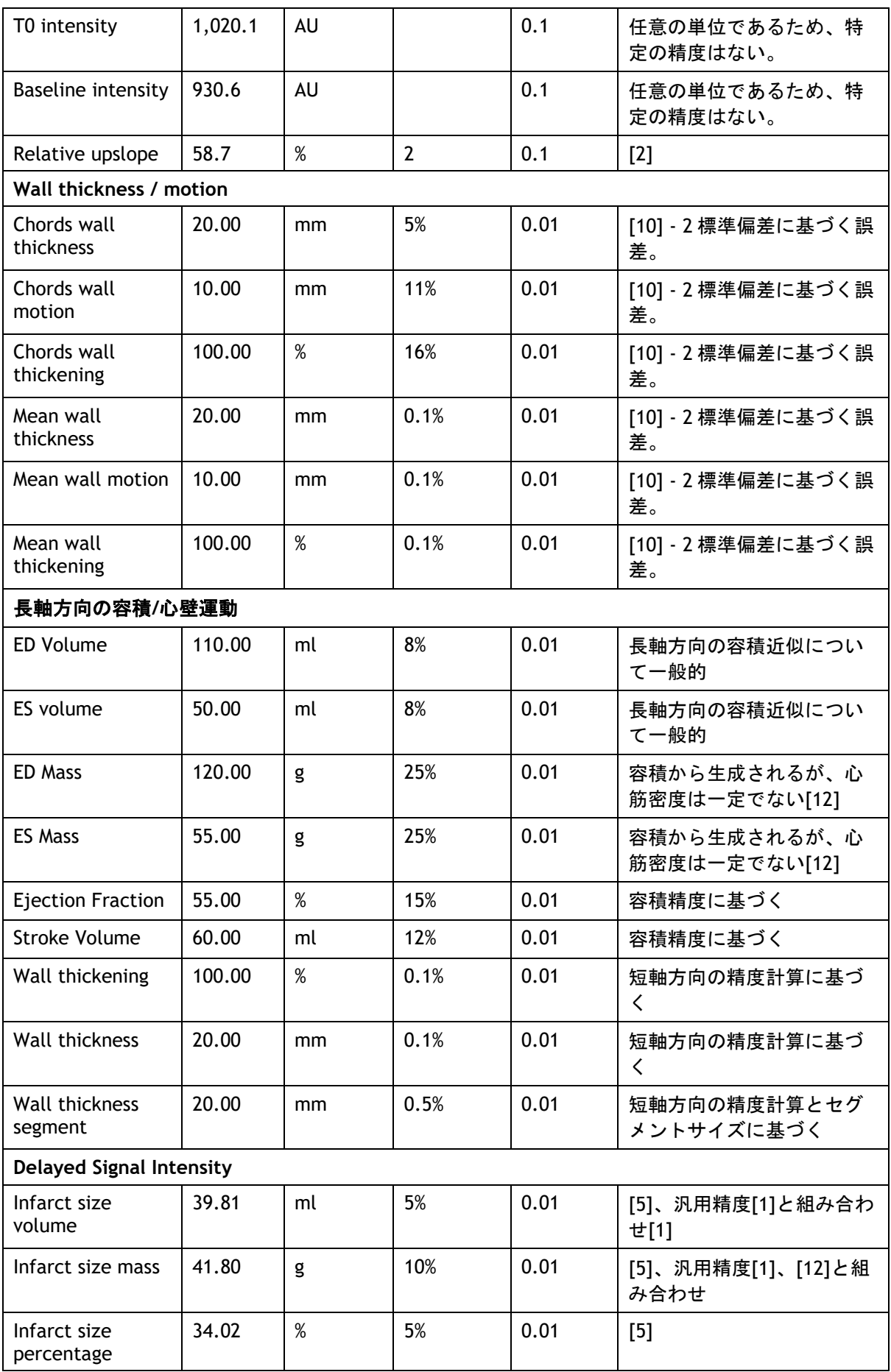

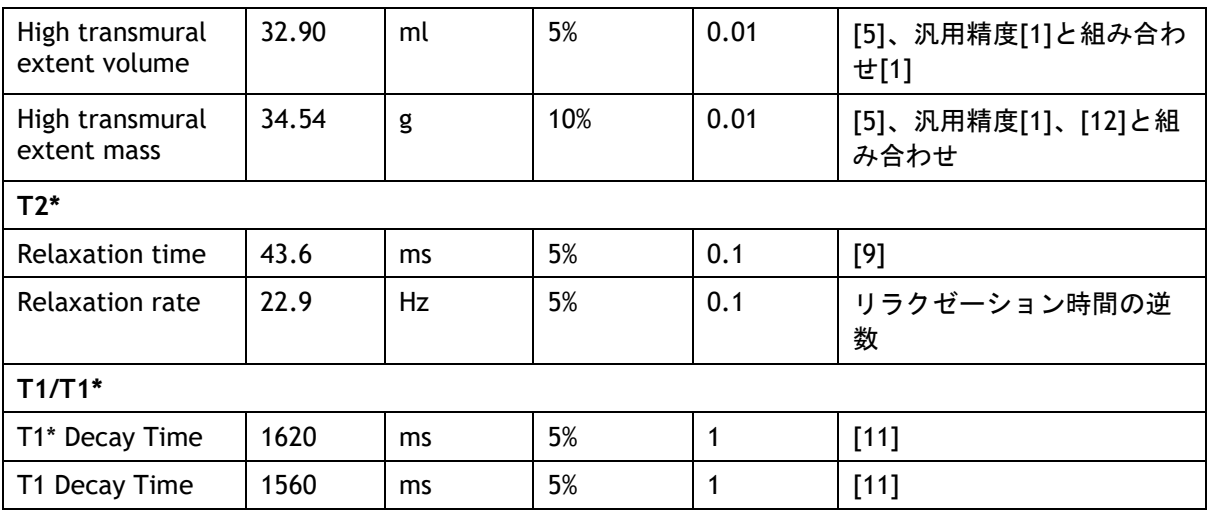

上記の表で使われた参考文献:

- 1. Validation Report: MASS LV-Volume and Wall Thickness Quantification, J.J.M. Westenberg, Sep 15, 1999
- 2. Validation Report: MASS Time-Intensity Analysis, J.J.M. Westenberg, Nov 18, 1999
- 3. LV-Volume Calculation, MASS 5.0, Validation Report, Eelco van Akker, Jan 8, 2002
- 4. Time-Intensity Analysis, MASS 5.0, Validation Report, Eelco van Akker, Dec 12, 2001
- 5. Delayed Signal Intensity validation, Eelco Giele, May 4, 2007
- 6. Scientific validation report DCE ACD library, Eelco Giele, Dec 30, 2009
- 7. QMass/QFlow 7.6/5.6 Scientific validation report, Eelco Giele, Oct 1, 2013
- 8. Scientific validation report: QMassMasskModeSvr.doc, Eelco Giele, Jun 23, 2015
- 9. Scientific Validation Report T2w Ratio Calculation, E. Giele, Mar 23, 2017
- 10. Validation Report Wall Thickness / motion / thickening, Eelco van Akker, Dec 13, 2001
- 11. T1 Measurements update, Eelco Giele, Mar 5, 2015
- 12. Cardiac left ventricular myocardial tissue density, evaluated by computed tomography and autopsy, Alexandra G. Gheorghe et al., BMC Med Imaging. 2019; 19: 29

# トラブルシューティング

#### <span id="page-29-0"></span>**Excel** に結果を追加する

Excel に結果を追加するには、CSV 形式を使用できる。Excel で結果を得る方法は以下の通 り。

- テキストレポートへ移動
- 目的のテキストや表を選択
- RMB > **CSV** をコピーを選択
- Excel > 特殊な貼り付け > **CSV** を選択

#### シネグリッドに穴がある

シネ画像マトリックスは、スライスやフェーズごとの画像数が不規則に見えたり、画像が欠 落している穴がある場合がある。シリーズ内でスライスが重複していることが原因である。

- ファイルブラウザに移動
- 重複フィルタが選択されているかを確認し、再スキャンを押す
- 再度データを読み込む
- これで、画像マトリックスがきれいに規則正しくなるはずである。

#### 短軸方向の結果がない

短軸と長軸のシリーズが同じシリーズ詳細で存在する場合、これらのシリーズのソートと分割が正し く行われないことがある。その結果、短軸の結果が表示されないことがある。これを避けるには、長 軸シリーズと短軸シリーズに異なるシリーズ詳細を記載するようにする。

#### **T2w-DSI** 複合レポートの結果がない

**T2w-DSI** 複合結果は、**T2w-DSI** 複合ウィザードが開いているときだけ利用できる。**T2w-DSI**  複合ウィザードを開くと、すべての **T2w-DSI** 複合結果が結果とレポートに表示される。

# ファンクションキー

<span id="page-30-0"></span>QMass を操作しているとき、キーボードのファンクションキーを使って、以下の作業を素早く行うこ とができる。

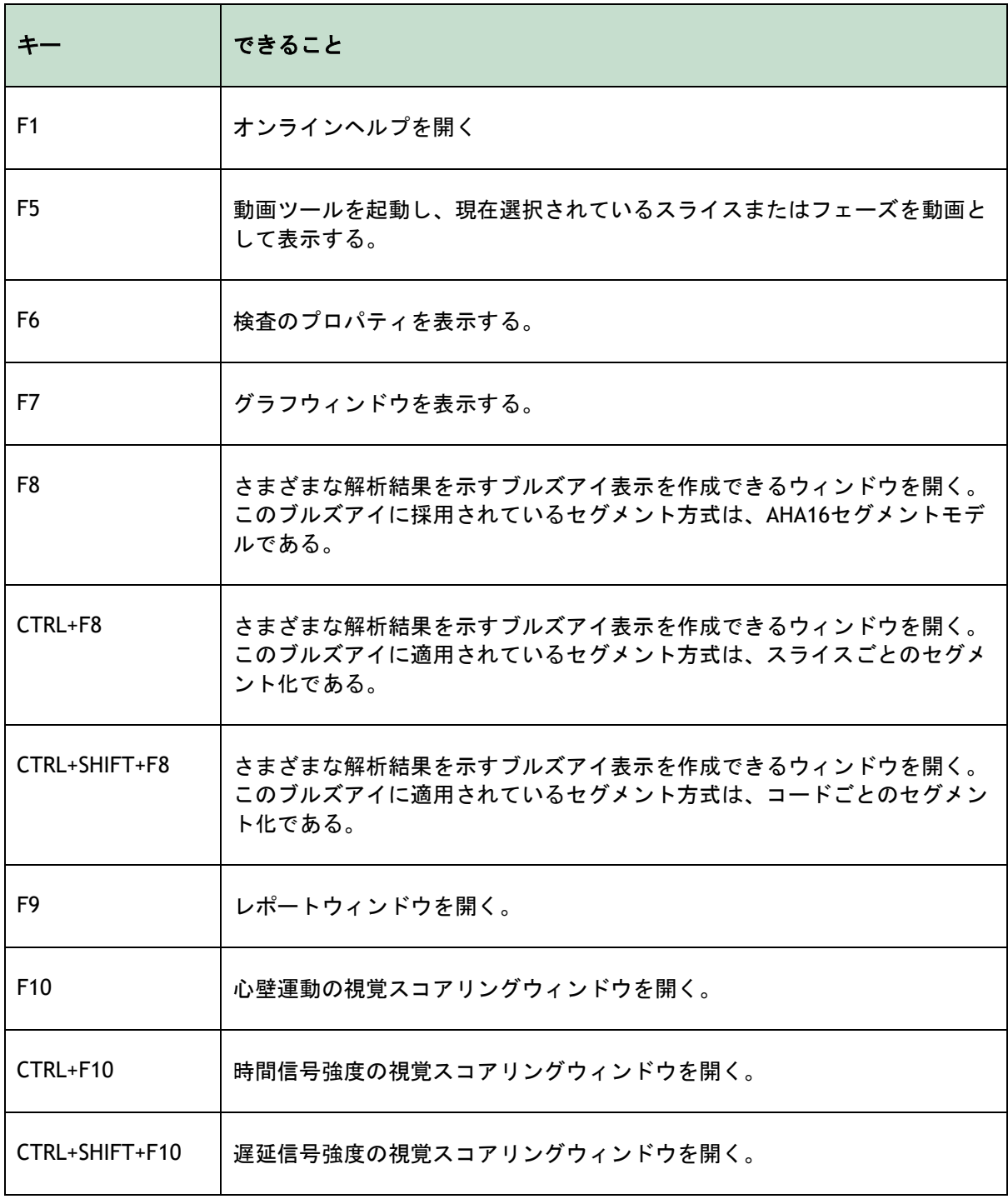

# ショートカットキー

<span id="page-31-0"></span>ショートカットキーとは、キーボード上で押下するとコマンドを与えることができるキーの組み合わ せである。

以下のショートカットキーは、すべてのビューに適用できる。

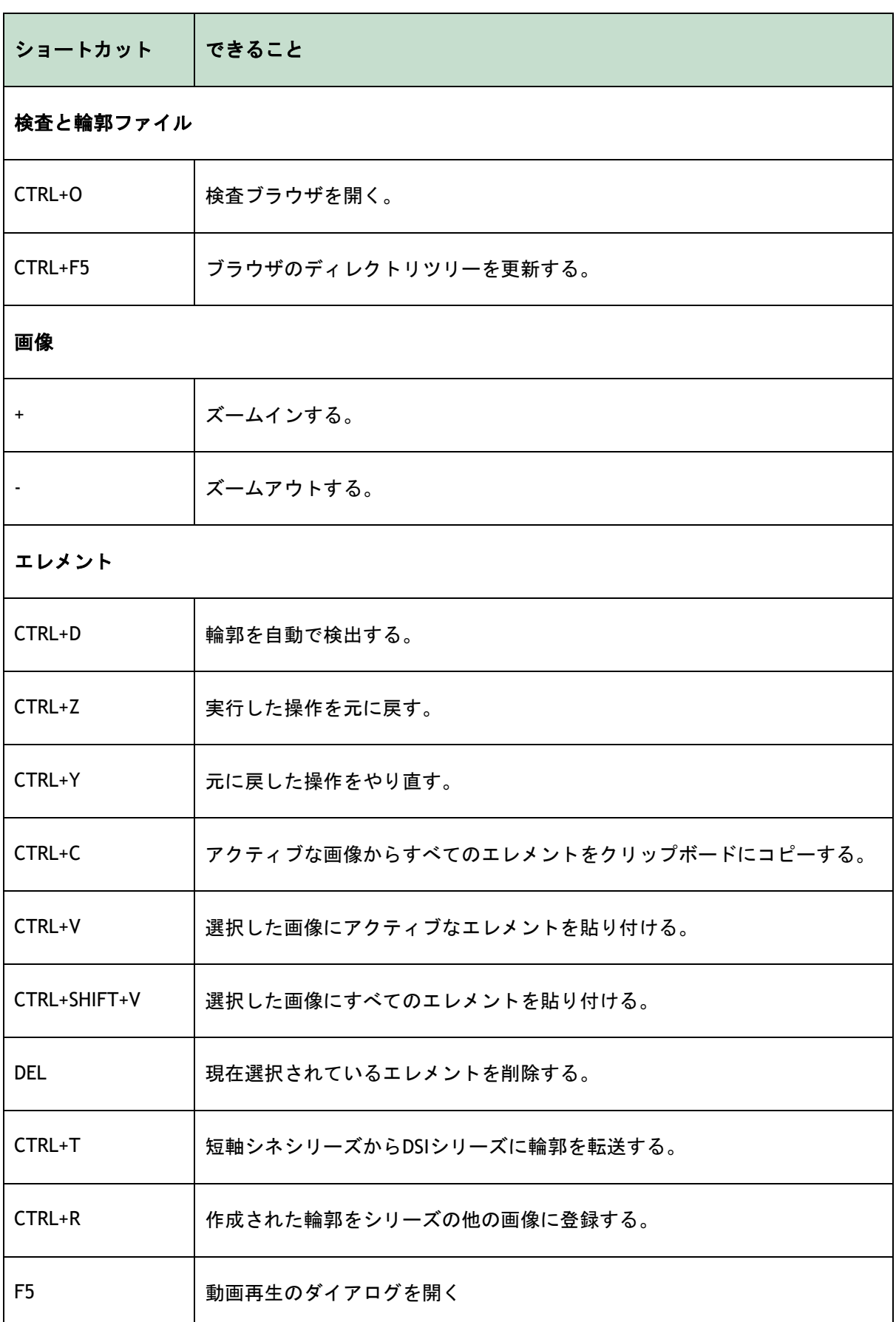

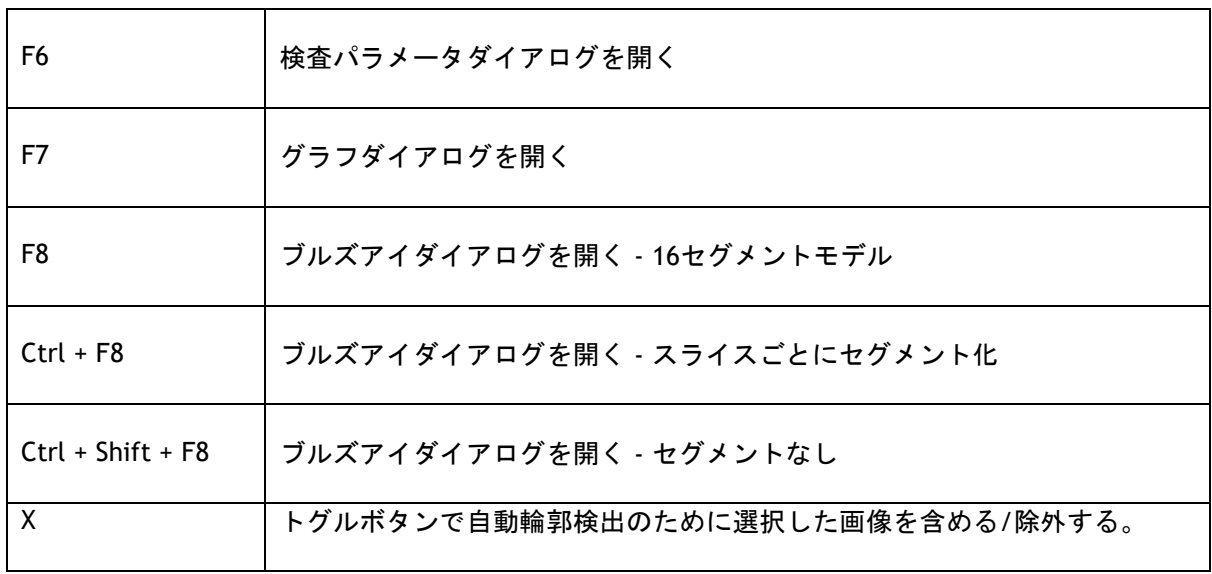

以下のショートカットキーは、アクティブなビューに適用できる。

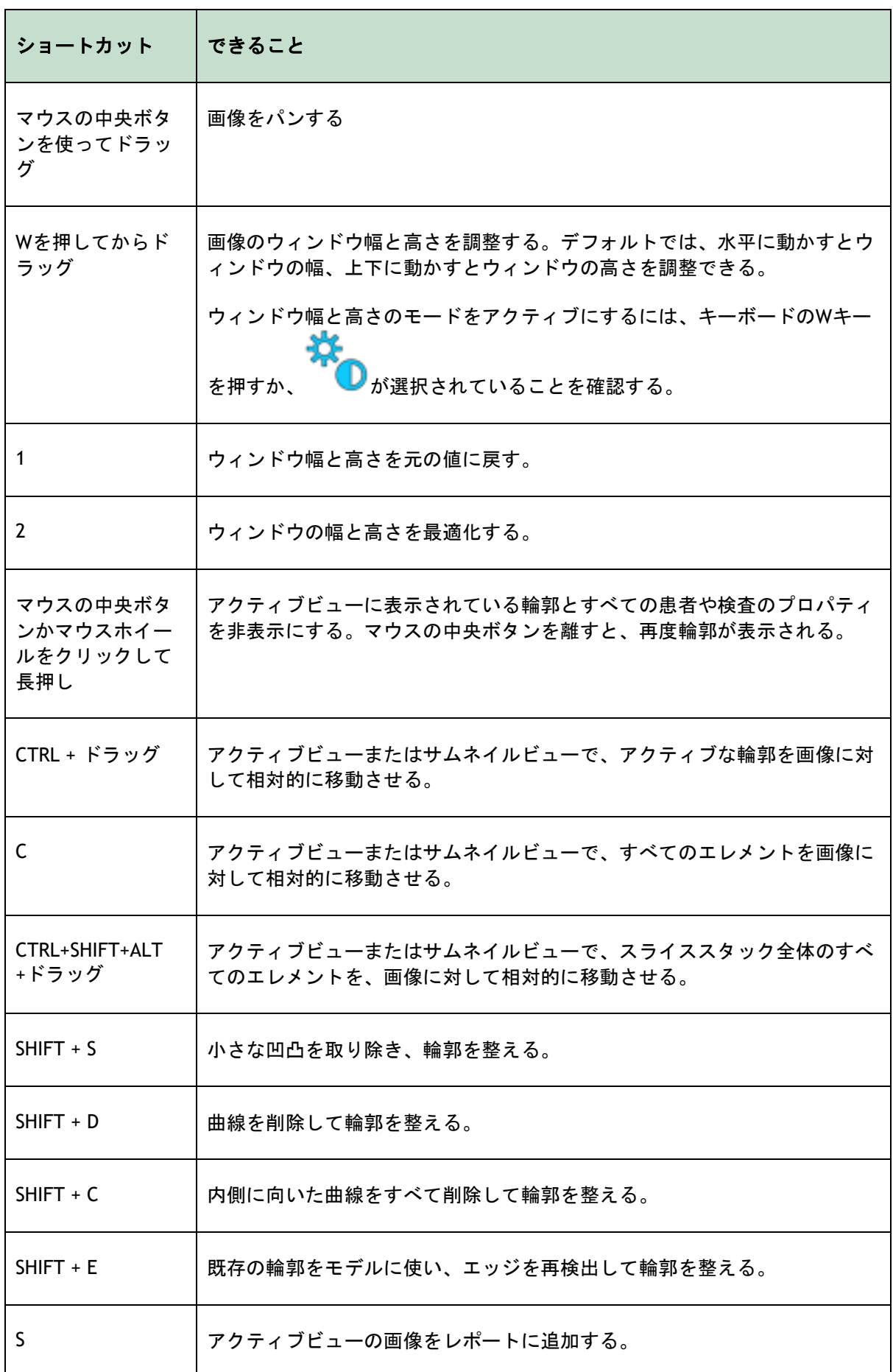

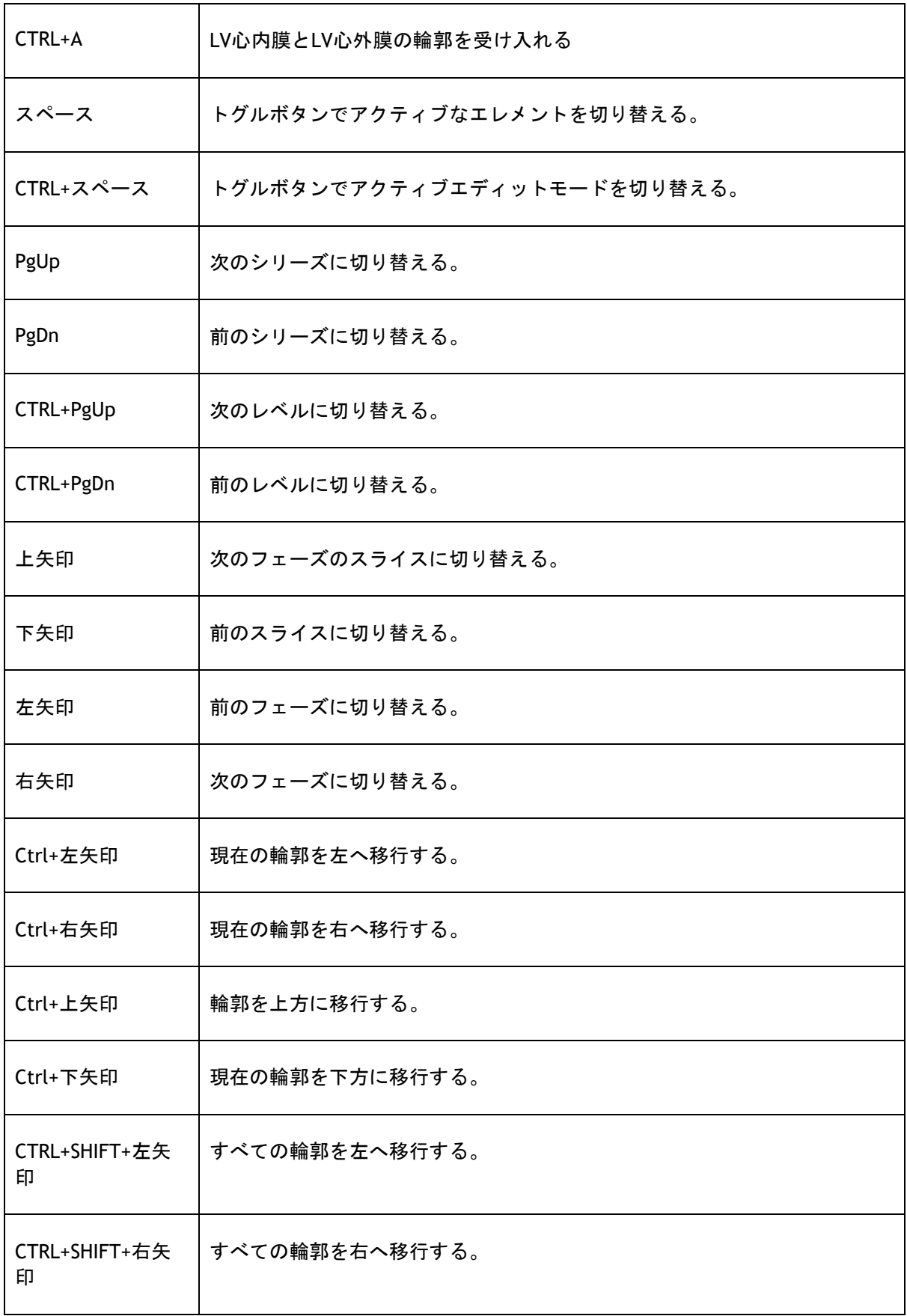

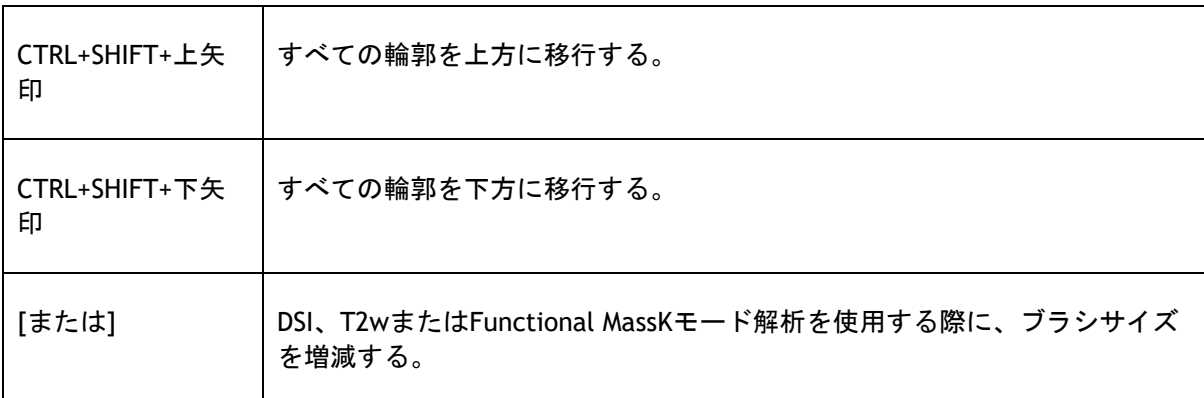

#### 以下のショートカットキーは、動画ウィンドウに適用できる。

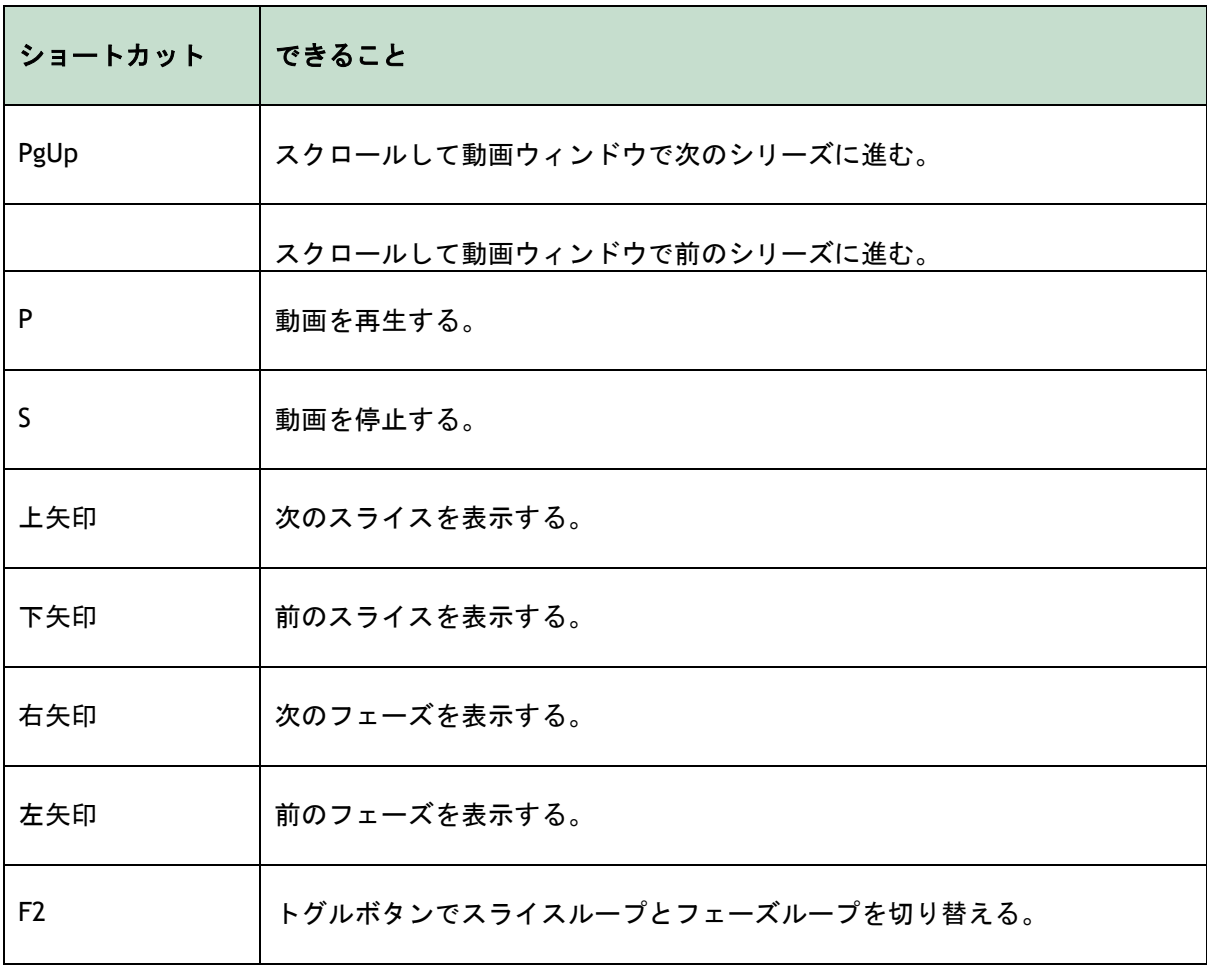

# リファレンス

- <span id="page-37-0"></span>*1. Alfakih K, Plein S, Thiele H, Jones T, Ridgway JP, Sivananthan MU. Normal human left and right ventricular dimensions for MRI as assessed by turbo gradient echo and steady-state free precession imaging sequences. Journal of magnetic resonance imaging : JMRI [Internet]. 2003 Mar [cited 2013 Mar 21];17(3):323–9. Available from:*  <http://www.ncbi.nlm.nih.gov/pubmed/12594722>*.*
- *2. Gibbons, Raymond J., et al. "The quantification of infarct size." Journal of the American College of Cardiology 44.8 (2004): 1533-1542.*
- *3. Amano Y, Tachi M, Tani H, Mizuno K, Kobayashi Y, Kumita S. T2-weighted cardiac magnetic resonance imaging of edema in myocardial diseases. TheScientificWorldJournal [Internet]. 2012 Jan;2012:194069.*
- *4. Abdel-Aty H, Zagrosek A, Schulz-Menger J, Taylor AJ, Messroghli D, Kumar A, et al. Delayed enhancement and T2-weighted cardiovascular magnetic resonance imaging differentiate acute from chronic myocardial infarction. Circulation [Internet]. 2004 May 25;109(20):2411–6.*
- *5. Subha V. Raman, MD, MSEE\*, Orlando P. Simonetti, PhD\*, Marshall W. Winner III, MD\*, Jennifer A. Dickerson, MD\*, Xin He, PhD†, Ernest L. Mazzaferri Jr, MD\*, and Giuseppe Ambrosio, MD P, \*Ohio. Myocardium at Risk and Predicts Worse Outcome in Patients With Non–ST-Segment Elevation Acute Coronary Syndrome. JACC. 2013;55(22):2480–8.*
- *6. G. S. Tilak, L. Y. Hsu, R. F. Hoyt Jr., A. E. Arai, and A. H. Aletras. In vivo T2-weighted magnetic resonance imaging can accurately determine the ischemic area at risk for 2 dayold nonreperfused myocardial infarction Investigative Radiology, vol. 43, no. 1, pp. 7–15, 2008.*
- *7. Friedrich MG, Abdel-Aty H, Taylor A, Schulz-Menger J, Messroghli D, Dietz R. The salvaged area at risk in reperfused acute myocardial infarction as visualized by cardiovascular magnetic resonance. J. Am. Coll. Cardiol. 2008 Apr 22;51(16):1581–7.*
- *8. Hoey ETD, Gulati GS, Ganeshan A, Watkin RW, Simpson H, Sharma S. Cardiovascular MRI for assessment of infectious and inflammatory conditions of the heart. AJR. Am. J. Roentgenol. 2011 Jul;197(1):103–12.*
- *9. Abdel-Aty H, Zagrosek A, Schulz-Menger J, Taylor AJ, Messroghli D, Kumar A, et al. Delayed enhancement and T2-weighted cardiovascular magnetic resonance imaging differentiate acute from chronic myocardial infarction. Circulation [Internet]. 2004 May 25;109(20):2411–6.*
- 10. *Eitel I, Desch S, Fuernau G, Hildebrand L, Gutberlet M, Schuler G, et al. Prognostic significance and determinants of myocardial salvage assessed by cardiovascular magnetic resonance in acute reperfused myocardial infarction. J. Am. Coll. Cardiol. ; 2010 Jun 1 ;55(22):2470–9*